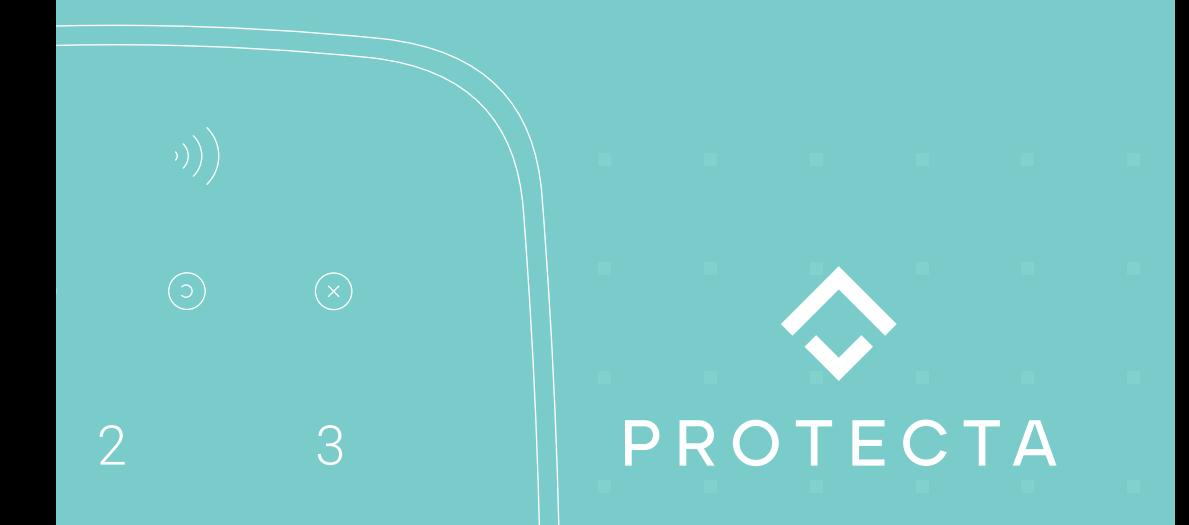

## **MANUALE UTENTE**

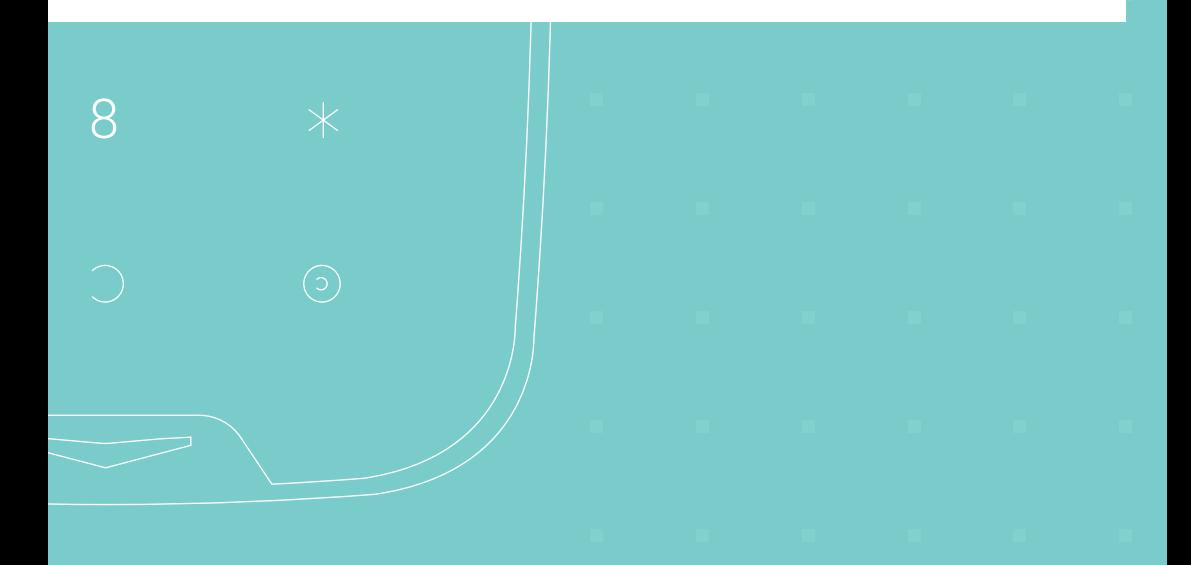

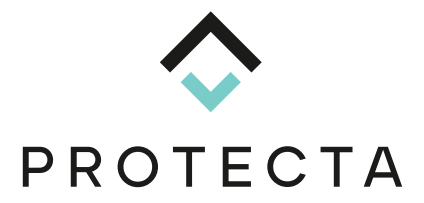

#### **PROTECTA GROUP SRL** Via Grezze, 11 – 25015 Desenzano del Garda (BS)

info@protectagroup.it 800 778 779

## **INDICE**

#### **TASTIERA COMBI**

- 2 .......... Tastiera touch con lettore RFID e sirena integrata
- 3 .......... Istruzioni di attivazione e disattivazione con TAG
- 4 .......... Istruzioni di attivazione e disattivazione con codice
- 5.......... Disattivazione con codice coercizione

#### **TASTIERA PLUS**

- 6 .......... Tastiera touch con lettore RFID
- 7 .......... Istruzioni di attivazione con TAG
- 8 .......... Istruzioni di attivazione con codice
- 9 .......... Disattivazione con codice coercizione

#### **APP PROTECTA**

- 10 .......... Impostazioni del codice utente
- 12 .......... Come disabilitare e cancellare i codici utente
- 13 .......... Come impostare i privilegi dei codici utenti
- 14 .......... Come cambiare le impostazioni di nuovi utenti
- 17 .......... Gestire le informazioni di privacy per gli utenti
- 20 ..........Gestire le informazioni di privacy per Protecta
- 24 ..........Guida alle impostazioni del Geofence

## **Tastiera touch con lettore RFID e sirena integrata**

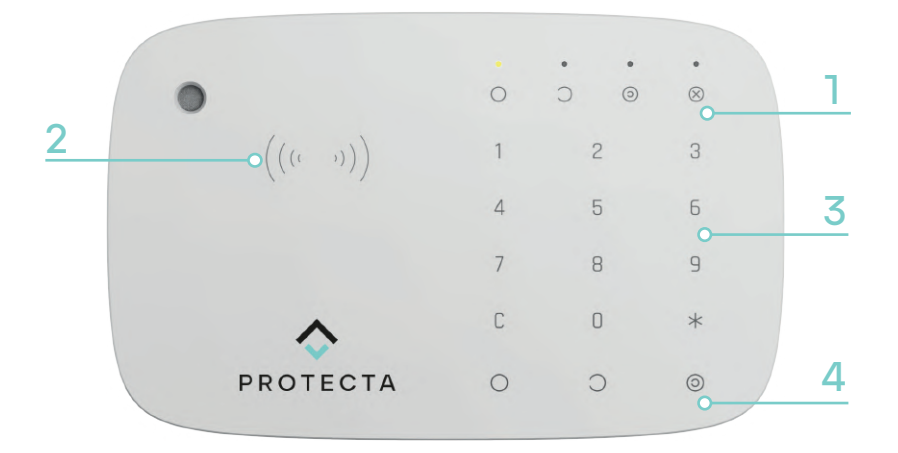

#### **1 INDICAZIONE LED DI FUNZIONE**

In questa zona tramite l'ausilio di led colorati sarà possibile visionare le funzioni scelte, attive ed eventuali anomalie.

- Led di attivazione totale
- Led di disattivazione generale
- Led di attivazione modalità notturna ക
- Led di anomalia/errore sistema

### **2 ZONA DI LETTURA TAG**

In questa zona, avvicinando il tag, sarà possibile confermare la propria identità. Questo permetterà all'utente di utilizzare senza

codice le funzioni desiderate tramite la tastiera.

### **3 ZONA NUMERICA TOUCH**

In questa zona touch si possono selezionare i numeri utili a comporre i codici d'identificazione per poter utilizzare il sistema senza tag.

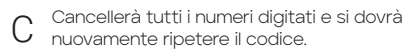

### **4 ZONA DI SELEZIONE TOUCH**

In questa zona touch si potrà selezionare la funzione desiderata:

- 
- Attivazione totale del sistema
	- Disattivazione generale del sistema
	- Attivazione modalità notturna

### **Istruzioni di attivazione e disattivazione con TAG**

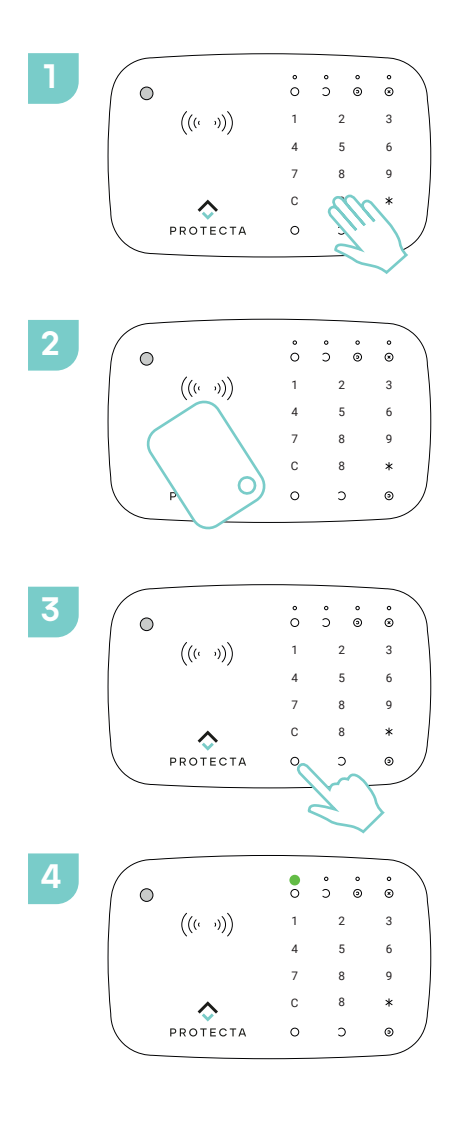

#### **RIATTIVARE LA TASTIERA**

Passando il dorso della mano dal basso verso l'alto si riattiva la tastiera che è sempre in standby.

La tastiera emetterà un suono ed illuminerà il led corrispondente alla funzione attiva.

#### **AVVICINARE IL TAG**

Appoggiando il TAG nella zona RFID sarete autorizzati a effettuare la scelta della funzione desiderata.

#### **SELEZIONARE LA FUNZIONE**

Dopo aver avvicinato il TAG, selezioniamo la funzione desiderata e la tastiera inizierà il processo scelto e confermato.

#### **ATTIVAZIONE DELLA FUNZIONE**

Dopo aver riattivato la tastiera, avvicinato il TAG e scelto la funzione desiderata, la tastiera completerà il processo illuminando il led corrispondente al tasto scelto.

### **Istruzioni di attivazione e disattivazione con codice**

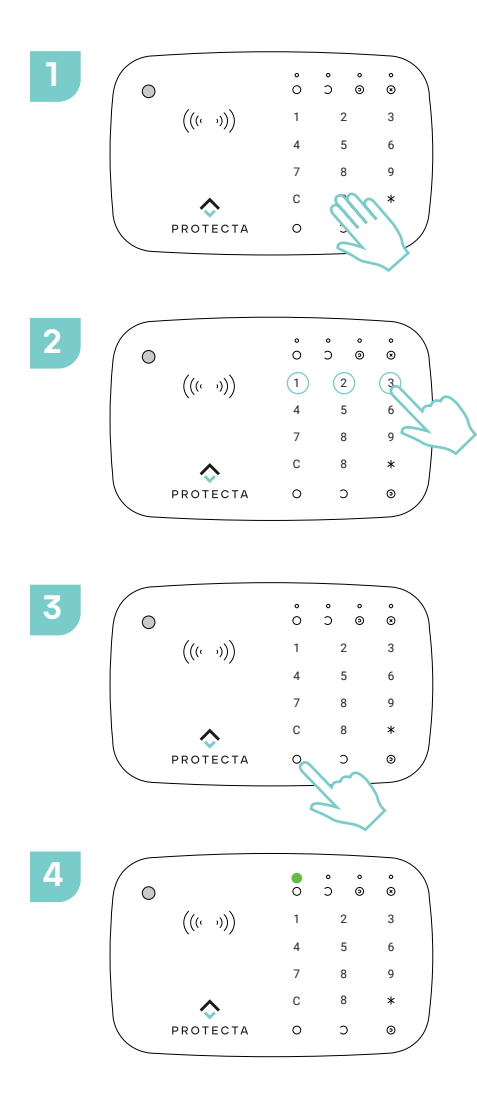

#### **RIATTIVARE LA TASTIERA**

Passando il dorso della mano dal basso verso l'alto si riattiva la tastiera che è sempre in standby.

La tastiera emetterà un suono ed illuminerà il led corrispondente alla funzione attiva.

#### **DIGITARE IL CODICE**

Digitando il codice impostato (da 4 a 6 numeri), sai è autorizzati a effettuare la scelta della funzione desiderata.

#### **SELEZIONARE LA FUNZIONE**

Dopo aver digitato il codice selezionare la funzione desiderata, la tastiera inizierà il processo scelto e confermato.

#### **ATTIVAZIONE DELLA FUNZIONE**

Dopo aver riattivato la tastiera, digitato il codice segreto e scelto la funzione desiderata, la tastiera completerà il processo illuminando il led corrispondente al tasto scelto.

### **Disattivazione con codice coercizione**

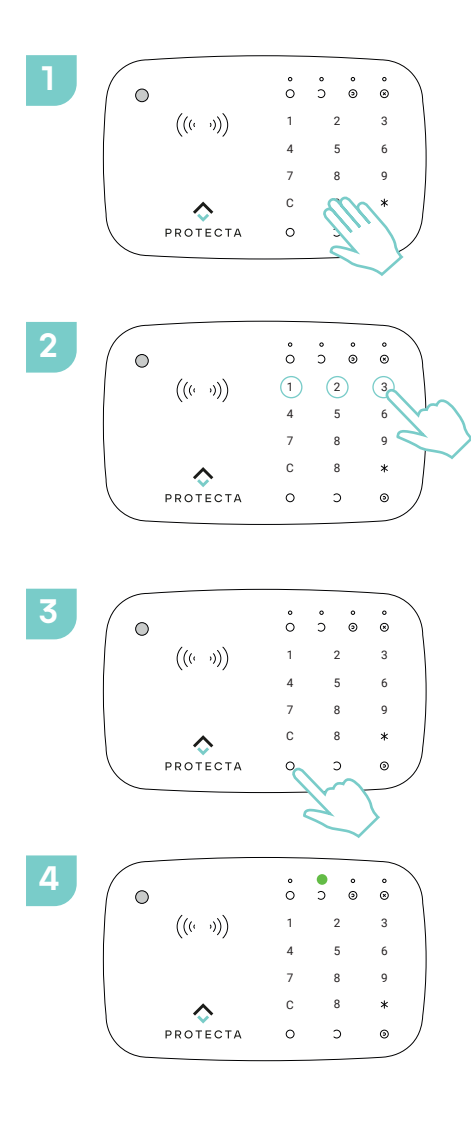

#### **RIATTIVARE LA TASTIERA**

Passando il dorso della mano dal basso verso l'alto si riattiva la tastiera che è sempre in standby.

La tastiera emetterà un suono ed illuminerà il led corrispondente alla funzione attiva.

#### **DIGITARE IL CODICE DI COERCIZIONE**

Digitando il codice impostato come coercizione (da 4 a 6 numeri), si autorizza alla selezione della funzione scelta.

#### **SELEZIONARE LA FUNZIONE DI DISATTIVAZIONE**

Dopo aver digitato il codice selezionare la funzione di disattivazione in modo da confermare l'operazione.

#### **ATTIVARE FUNZIONE DI COERCIZIONE**

Una volta digitato il codice segreto di coercizione e scelto la funzione di disattivazione, l'allarme viene spento segnalando contestualmente alla Centrale Operativa che qualcuno vi sta minacciando. Di conseguenza verranno allertate le Forze dell'Ordine.

### **Tastiera touch con lettore RFID**

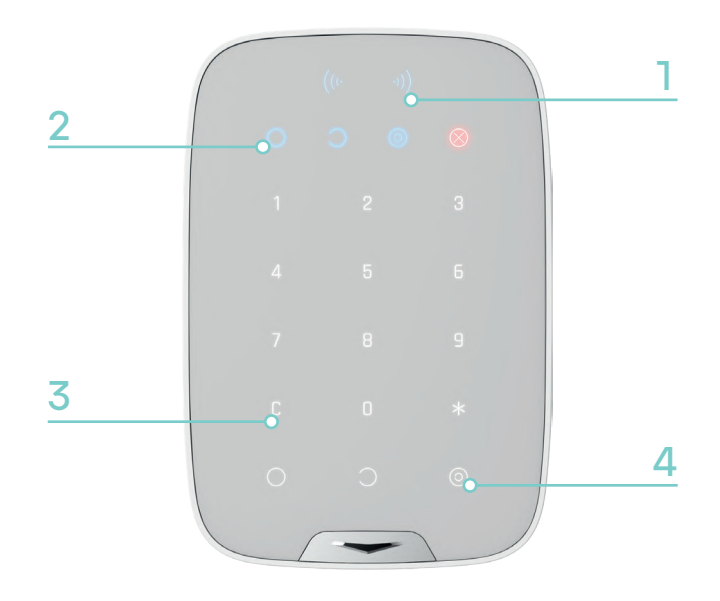

### **1 ZONA DI LETTURA TAG**

In questa zona, avvicinando il tag, sarà possibile confermare la propria identità. Questo permetterà all'utente di utilizzare senza codice le funzioni desiderate tramite la tastiera.

## **2 INDICAZIONE LED DI FUNZIONE**

In questa zona tramite l'ausilio di led colorati sarà possibile visionare le funzioni scelte, attive ed eventuali anomalie.

- Led di attivazione totale
- Led di disattivazione generale
- $\odot$ Led di attivazione modalità notturna
- Led di anomalia/errore sistema

### **3 ZONA NUMERICA TOUCH**

In questa zona touch si possono selezionare i numeri utili a comporre i codici d'identificazione per poter utilizzare il sistema senza tag.

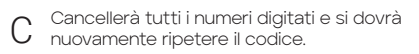

## **4 ZONA DI SELEZIONE TOUCH**

In questa zona touch si potrà selezionare la funzione desiderata:

- Attivazione totale del sistema
	- Disattivazione generale del sistema
	- Attivazione modalità notturna

### **Istruzioni di attivazione con TAG**

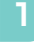

**2**

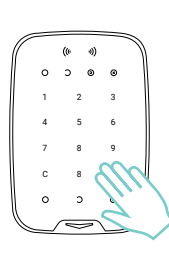

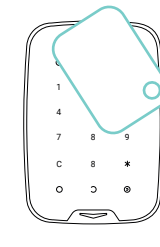

#### **RIATTIVARE LA TASTIERA**

Passando il dorso della mano dal basso verso l'alto si riattiva la tastiera che è sempre in standby.

La tastiera emetterà un suono ed illuminerà il led corrispondente alla funzione attiva.

#### **AVVICINARE IL TAG**

Appoggiando il TAG nella zona RFID si è autorizzati ad effettuare la scelta della funzione desiderata.

#### **SELEZIONARE LA FUNZIONE**

Dopo aver avvicinato il TAG, selezionare la funzione desiderata e la tastiera inizierà il processo scelto e confermato.

#### **ATTIVAZIONE DELLA FUNZIONE**

Dopo aver riattivato la tastiera, avvicinato il TAG e scelto la funzione desiderata, la tastiera completerà il processo illuminando il led corrispondente al tasto scelto.

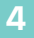

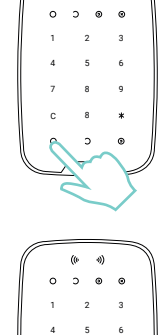

7 8 9 C 8

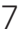

### **Istruzioni di attivazione con codice**

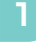

**2**

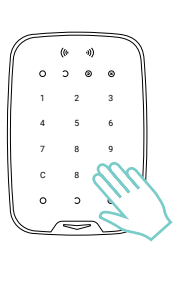

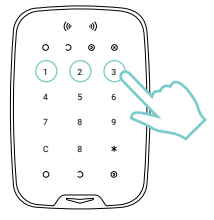

#### **RIATTIVARE LA TASTIERA**

Passando il dorso della mano dal basso verso l'alto si riattiva la tastiera che è sempre in standby.

La tastiera emetterà un suono ed illuminerà il led corrispondente alla funzione attiva.

#### **DIGITARE IL CODICE**

Digitando il codice da voi impostato (da 4 a 6 numeri), si è autorizzati a effettuare la scelta della funzione desiderata.

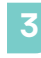

**4**

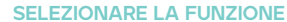

Dopo aver digitato il codice selezionare la funzione desiderata, la tastiera inizierà il processo scelto e confermato.

## 1 2 3 4 5 6 7 8 9 C 8

#### **ATTIVAZIONE DELLA FUNZIONE**

Dopo aver riattivato la tastiera, digitato il codice segreto e scelto la funzione desiderata, la tastiera completerà il processo illuminando il led corrispondente al tasto scelto.

### **Disattivazione con codice coercizione**

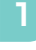

**2**

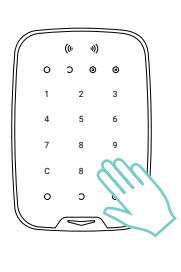

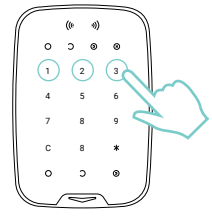

#### **RIATTIVARE LA TASTIERA**

Passando il dorso della mano dal basso verso l'alto si riattiva la tastiera che è sempre in standby.

La tastiera emetterà un suono ed illuminerà il led corrispondente alla funzione attiva.

#### **DIGITARE IL CODICE DI COERCIZIONE**

Digitando il codice impostato come coercizione (da 4 a 6 numeri), si è autorizzati alla selezione della funzione scelta.

#### **SELEZIONARE LA FUNZIONE DI DISATTIVAZIONE**

Dopo aver digitato il codice, selezionare la funzione di disattivazione in modo da confermare l'operazione.

#### **ATTIVARE LA FUNZIONE DI COERCIZIONE**

Una volta digitato il codice segreto di coercizione e scelto la funzione di disattivazione, l'allarme viene spento segnalando contestualmente alla Centrale Operativa che qualcuno vi sta minacciando. Di conseguenza verranno allertate le Forze dell'Ordine.

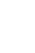

**4**

**3**

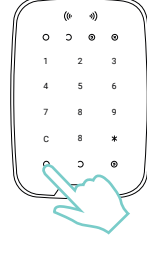

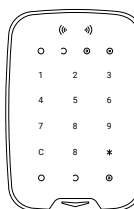

### **Impostazioni del codice utente 1/2**

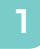

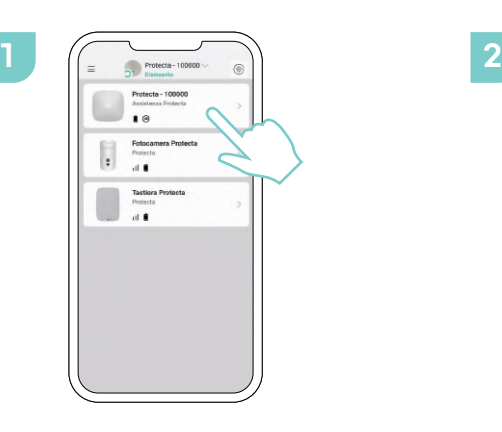

Sulla schermata dei dispositivi sezionare la centralina

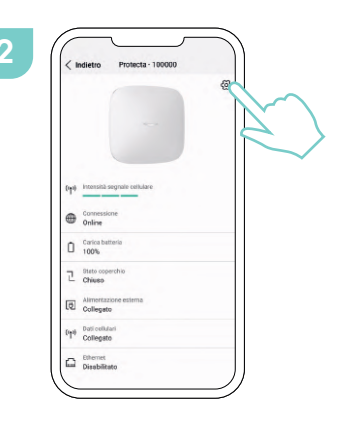

Successivamente selezionare l'ingranaggio delle impostazioni in alto a destra

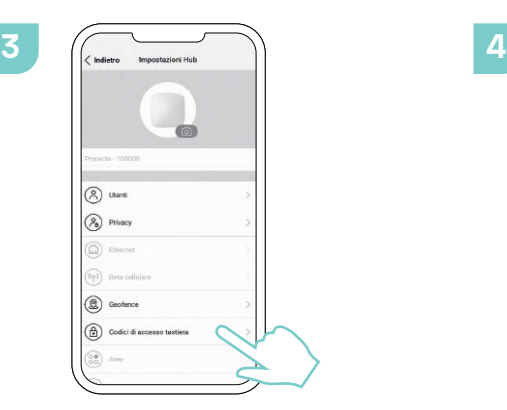

Selezionare **Codici di accesso tastiera**

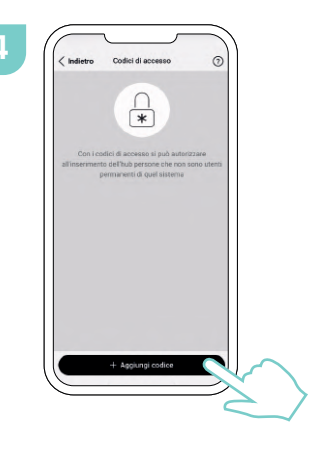

Selezionare **Aggiungi codice**

### **Impostazioni del codice utente 2/2**

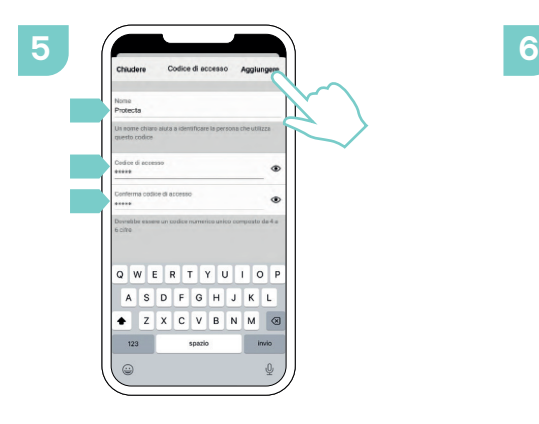

Inserire i dati richiesti e premere su **Aggiungere**

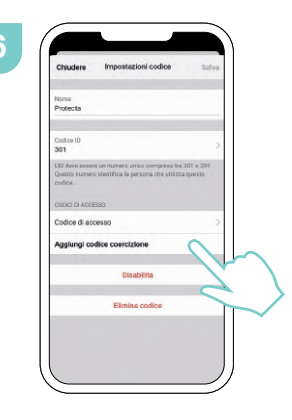

Una volta scelto il codice utente premere su **Aggiungi codice di coercizione**

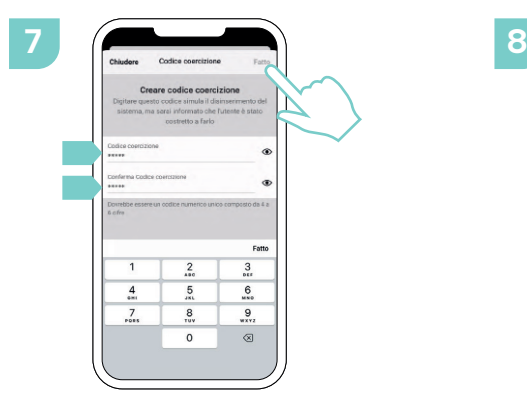

Scegliere un nuovo codice di coercizione e premere su **Fatto**

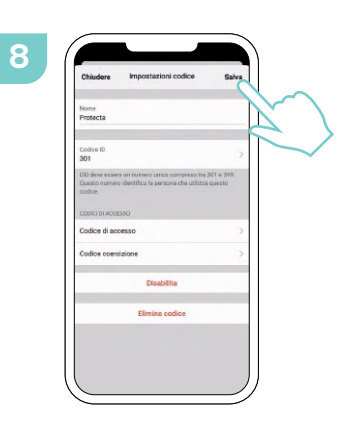

Una volta eseguiti tutti i passaggi precedenti, premere **Salva**

### **Come disabilitare e cancellare i codici utente 1/2**

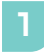

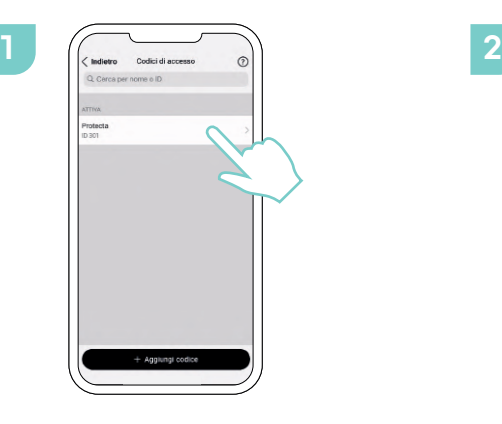

Selezionare l'utente sul quale eseguire modifiche

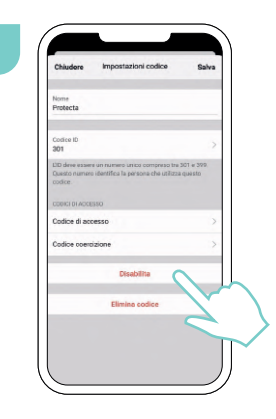

In caso di disabilitazione temporanea del codice premere **Disabilita**. Si disattiverà temporaneamente l'utente sino a quando non verrà riabilitato

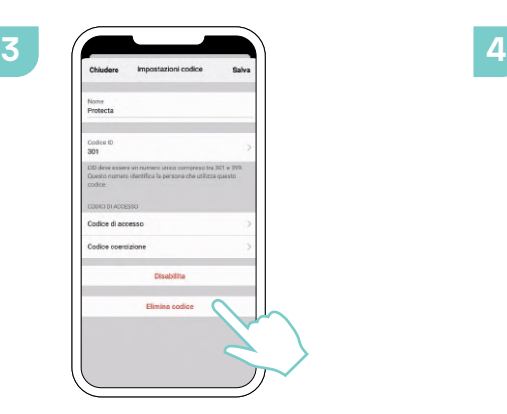

In caso di cancellazione definitiva del codice utente premere **Elimina codice**

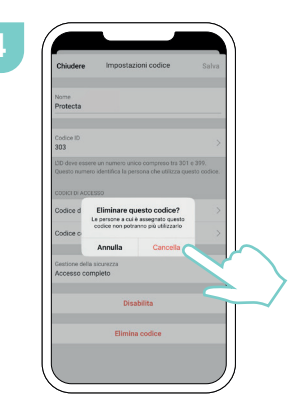

Il sistema chiederà una conferma, premere **Cancella** per completare il processo, **Annulla** per annullare le modifiche

### **Come disabilitare e cancellare i codici utente 2/2**

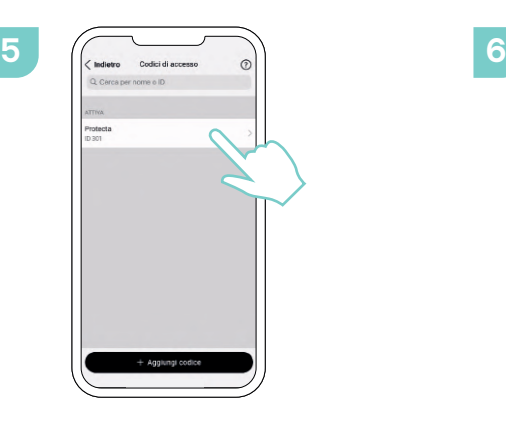

Premere il codice sul quale si vogliono effettuare le modifiche

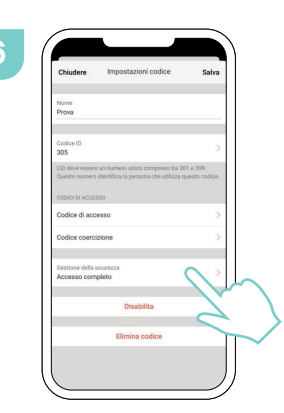

Premere **Gestione della sicurezza** per accedere al menù di gestione degli accessi

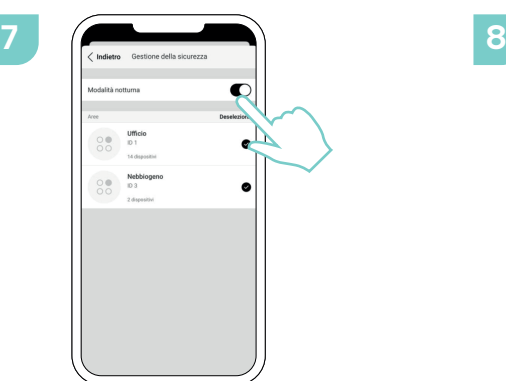

Selezionando **Modalità notturna** si da la possibilità di attivare la modalità con il codice in oggetto

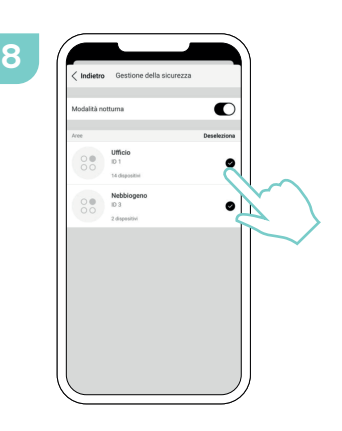

Selezionando **Accesso alle aree** si scelgono le zone da attivare con il codice

### **Come cambiare le impostazioni di nuovi utenti 1/3**

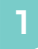

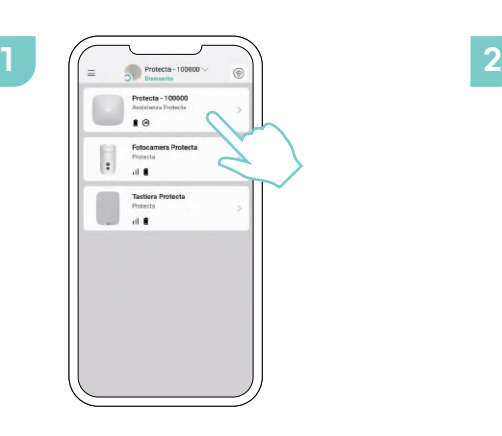

Sulla schermata dei dispositivi sezionare la centralina

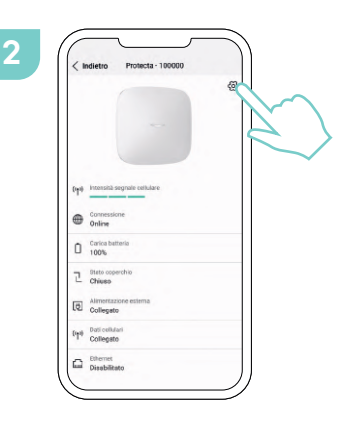

Successivamente selezionare l'ingranaggio delle impostazioni in alto a destra

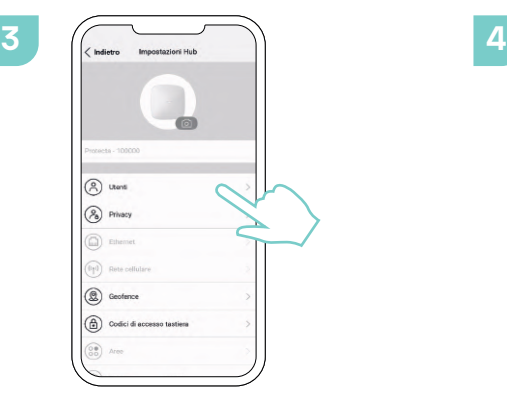

Selezionare **Utenti**

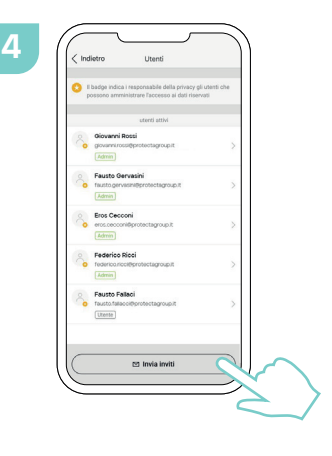

Selezionare **Invia Inviti**

### **Come cambiare le impostazioni di nuovi utenti 2/3**

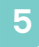

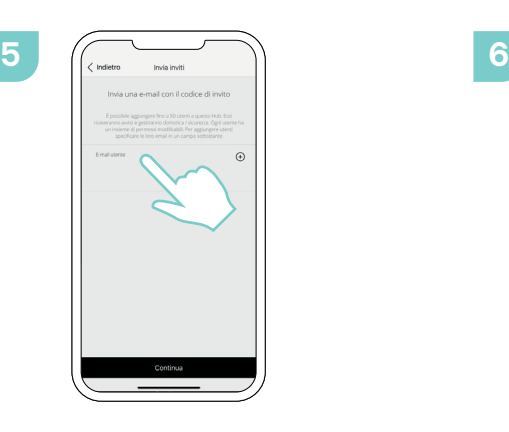

Selezionare **E-mail utente**

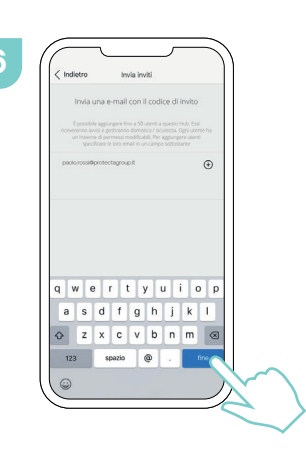

Scrivere la mail dell'utente che si vuole invitare e premere **fine**

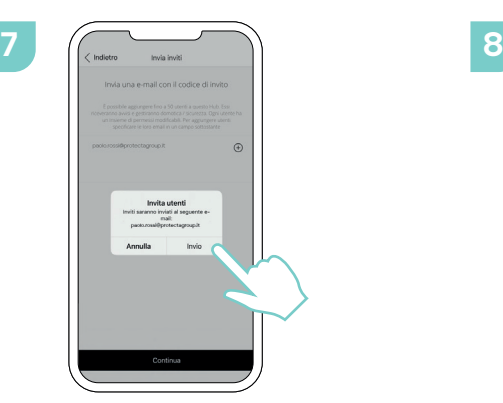

Premere **Invio** per confermare

**RPL South Louis** 

L'invito ora risulta in sospeso e diventerà utente attivo quando il nuovo utente si registrerà sull'applicazione

### **Come cambiare le impostazioni di nuovi utenti 3/3**

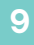

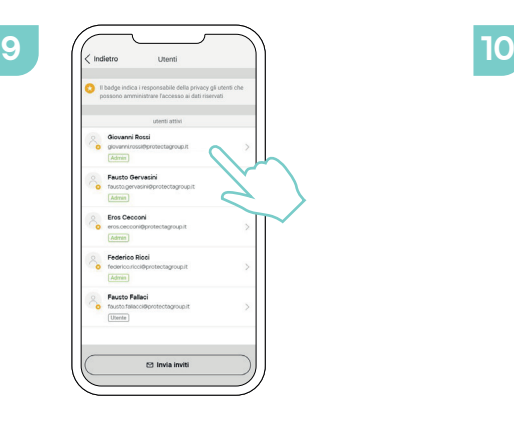

Seleziona l'utente a cui si vuole modificare i permessi o le notifiche

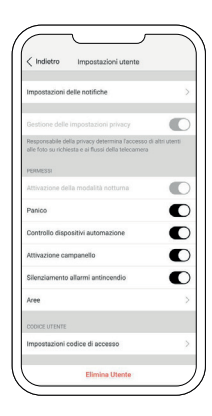

Da questa schermata possiamo gestire i permessi e le notifiche

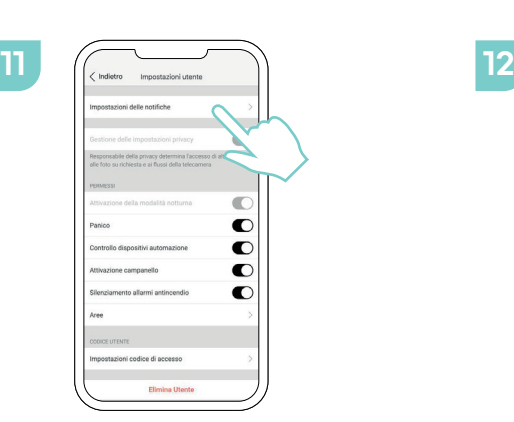

Premere **Impostazioni delle notifiche**

 $\bullet$  $\bullet$  $\bullet$  $\bullet$  $\Box$  $\circ$  $\circ$  $\overline{O}$ en tovia i

Da qui è possibile selezionare la tipologia di notifiche che si vuole ricevere

### **Gestire le informazioni di privacy per gli utenti 1/3**

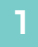

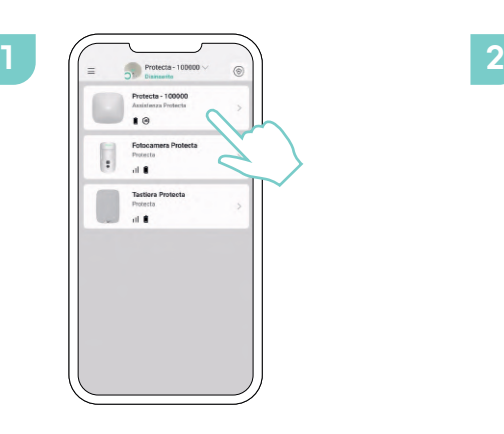

Sulla schermata dei dispositivi selezionare la centralina

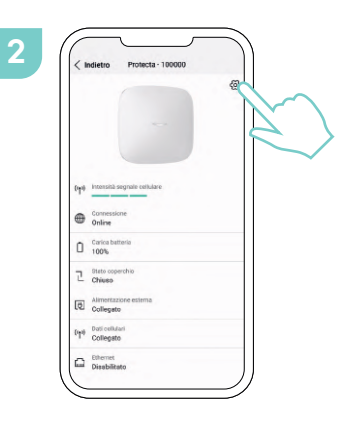

Successivamente selezionare l'ingranaggio delle impostazioni in alto a destra

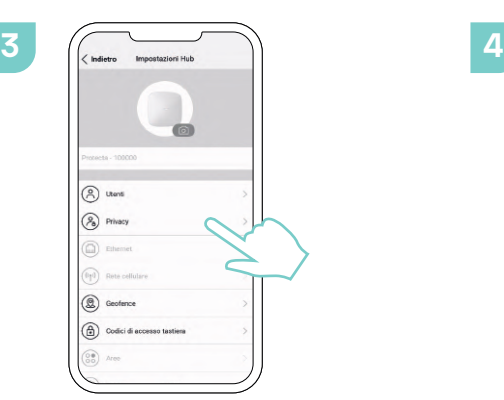

Selezionare **Privacy**

 $(2)$  Utenti  $(8)$  PRO ⊙ 12 53 Invia invit

> Selezioniamo **Consenti Foto su Richiesta**

### **Gestire le informazioni di privacy per gli utenti 2/3**

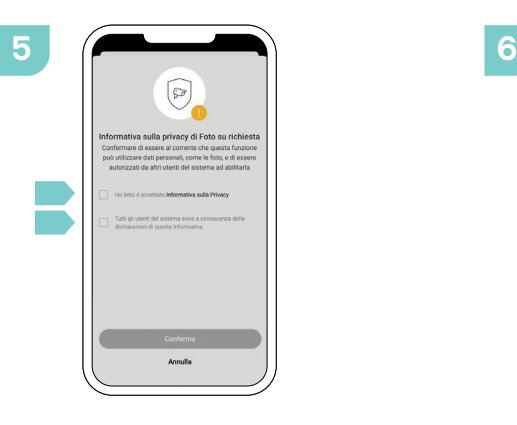

Sulla nuova schermata accettare le due informative sulla privacy

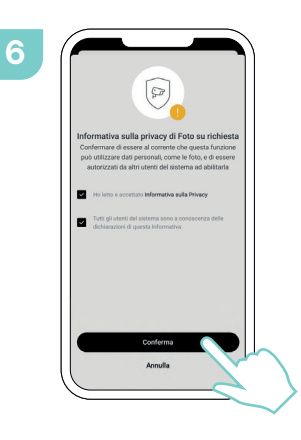

Premere **Conferma** per accettare

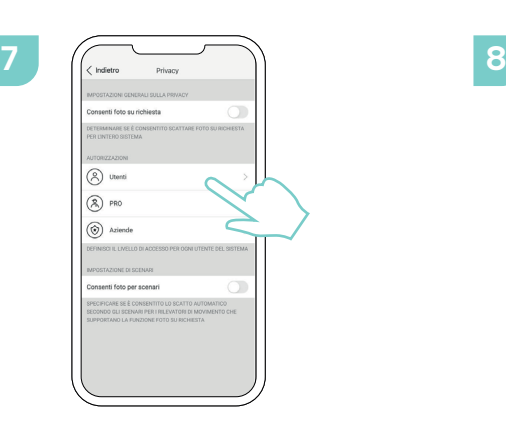

Selezionare **Utenti**

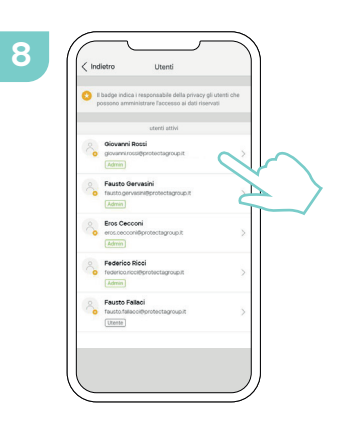

Selezionare l'utente a cui si vogliono modificare i permessi

### **Gestire le informazioni di privacy per gli utenti 3/3**

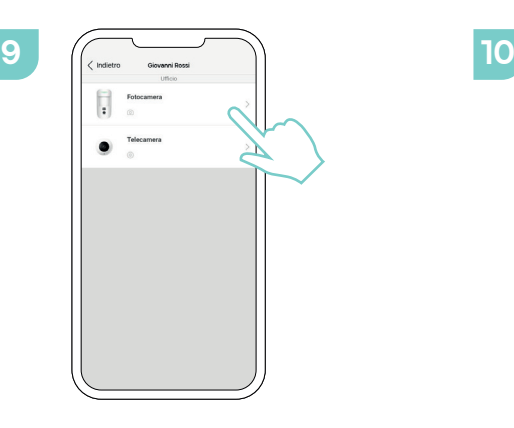

Selezionare il dispositivo che si vuole attivare per l'utente selezionato

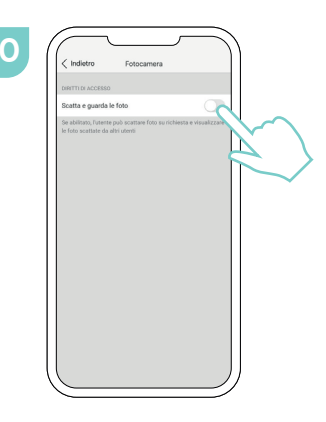

Abilitare **Scatta e guarda le foto**

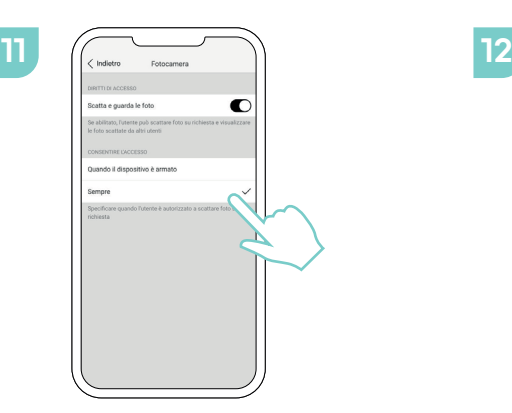

Abilitare le funzioni che si vogliono dare all'utente

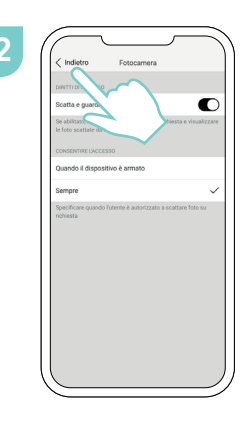

Selezionare **indietro** per applicare le modifiche

### **Gestire le informazioni di privacy per Protecta 1/4**

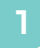

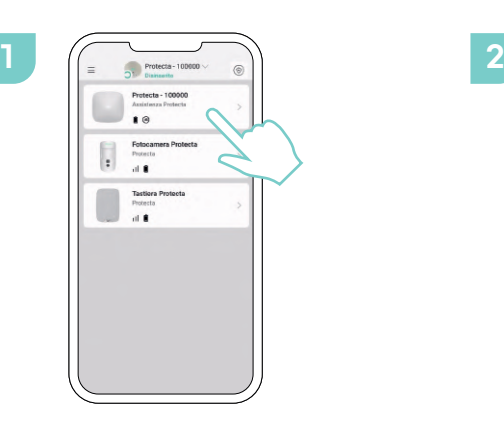

Sulla schermata dei dispositivi selezionare la centralina

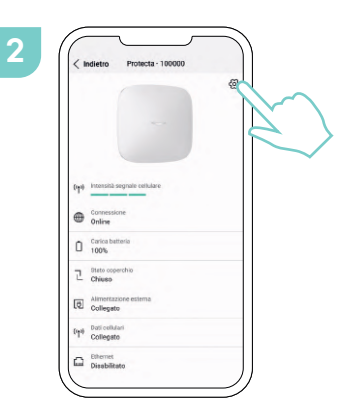

Successivamente selezionare l'ingranaggio delle impostazioni in alto a destra

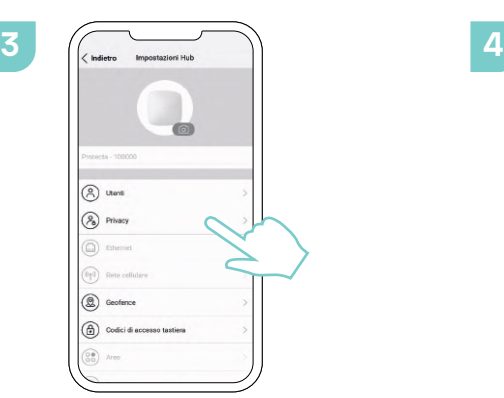

Selezionare **Privacy**

 $(2)$  Utenti  $(8)$  PRO  $\circledcirc$  Az **Building** E2 Invia inviti

> Selezioniamo **Consenti Foto su Richiesta**

### **Gestire le informazioni di privacy per Protecta 2/4**

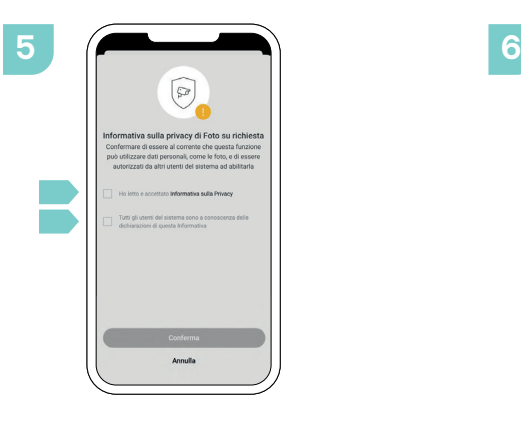

Sulla nuova schermata accettare le due informative sulla privacy

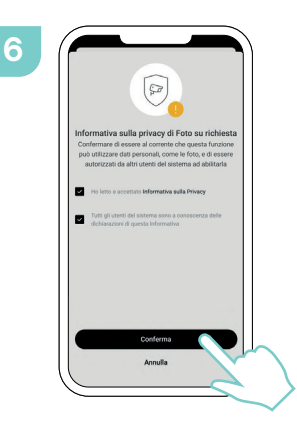

Premere **Conferma** per accettare

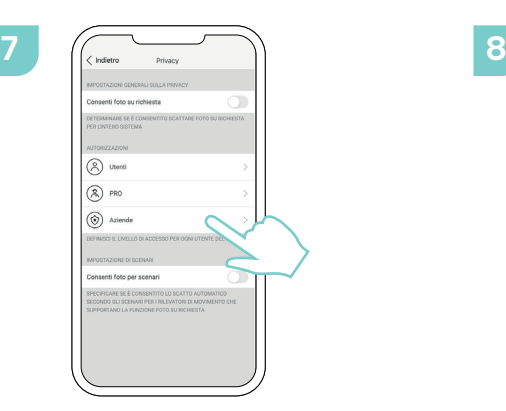

Selezionare **Utenti**

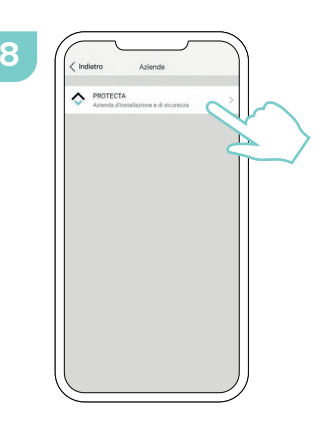

Selezionare **Protecta**

### **Gestire le informazioni di privacy per Protecta 3/4**

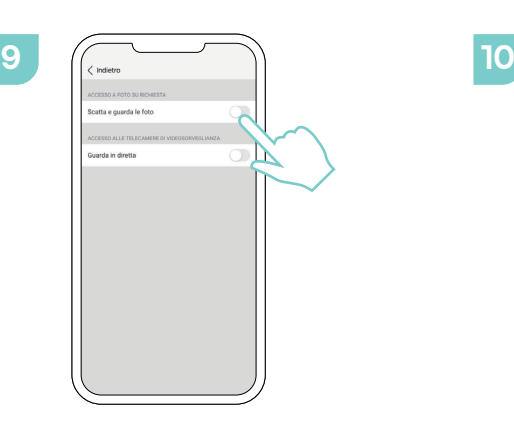

O

Abilitare **Scatta e guarda le foto**

Selezionare **Dispositivi disponibili**

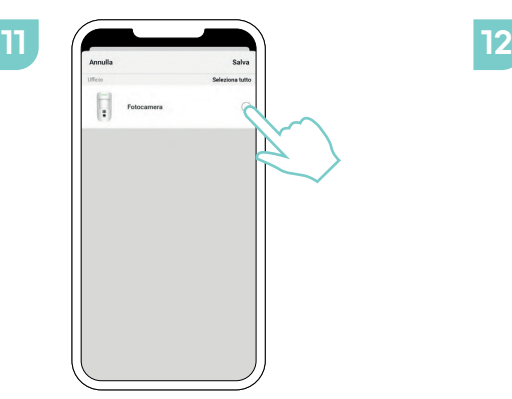

Selezionare i dispositivi ai quali si vuole consentire l'accesso

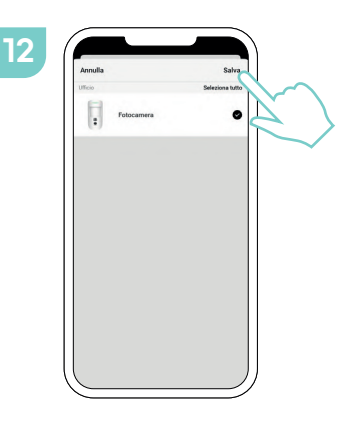

Selezionare **Salva** per applicare le modifiche

### **Gestire le informazioni di privacy per Protecta 4/4**

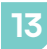

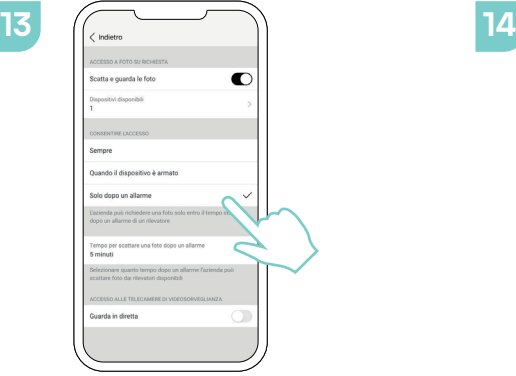

Selezionare l'opzione desiderata da **Concedi l'accesso**

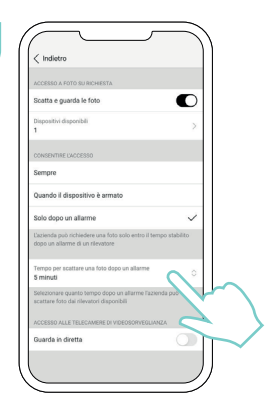

Tempo in cui la centrale operativa solo ed esclusivamente dopo uno scatto di allarme può richiedere foto dal sistema per supportare e gestire al meglio il cliente e l'evento.

Dopo il tempo preimpostato l'operatore non avrà più accesso alle foto del sistema. Il tempo preimpostato è di 5 minuti e non andrà mai modificato.

**Solo ed esclusivamente dopo uno scatto di allarme** non avrà più accesso alle foto del sistema

## **Guida alle impostazioni del Geofence 1/2**

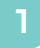

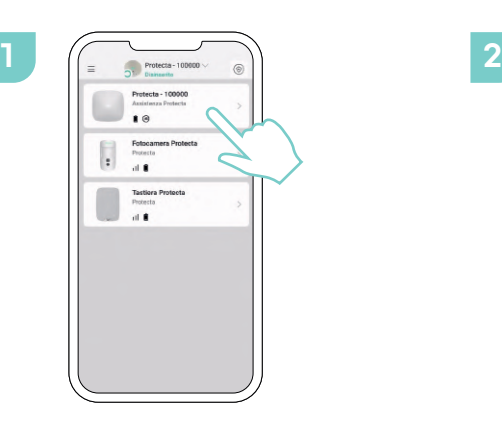

Sulla schermata dei dispositivi sezionare la centralina

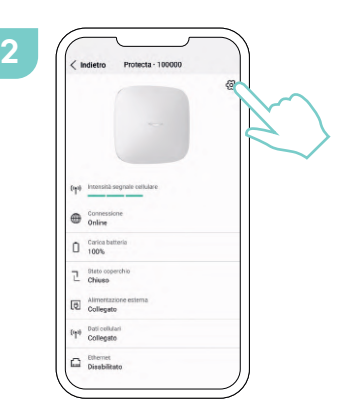

Successivamente selezionare l'ingranaggio delle impostazioni in alto a destra

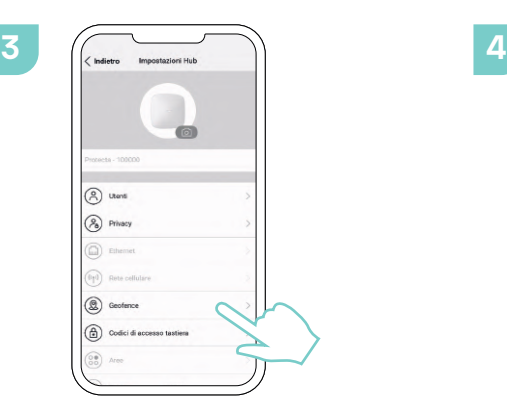

Selezionare **Geofence**

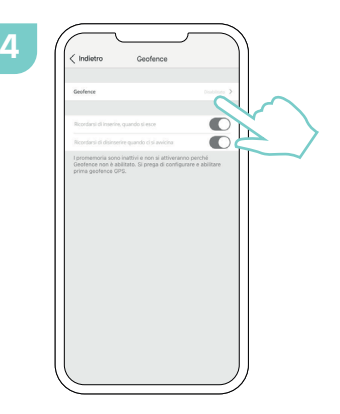

Selezionare **Geofence** per abilitare Geofence

## **Guida alle impostazioni del Geofence 2/2**

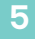

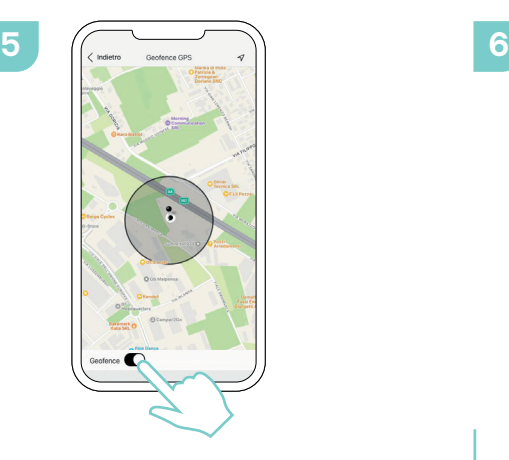

Abilitare **Geofence**

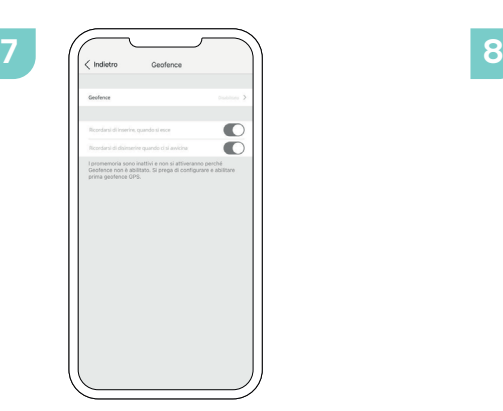

Attivare le due notifiche di Geofence

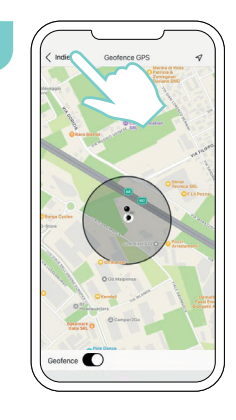

Selezionare **Indietro** per applicare le modifiche

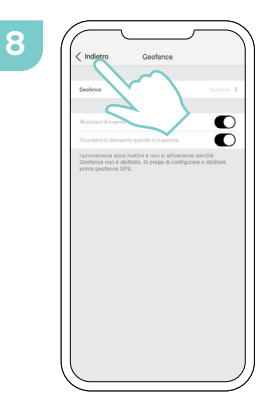

Selezionare **Indietro** per completare le le modifiche

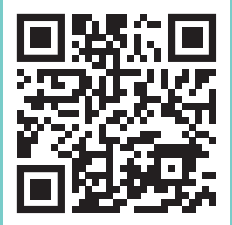

## **LA TUA PROTEZIONE MERITA TUTTA LA NOSTRA ATTENZIONE**

A tua completa protezione

**800 778 779**